# **MIERNIK DVB-T, DVB-S/S2, DVB-C DIGITSAT PREMIUM PCM-1200**

**Instrukcja U**ż**ytkownika** 

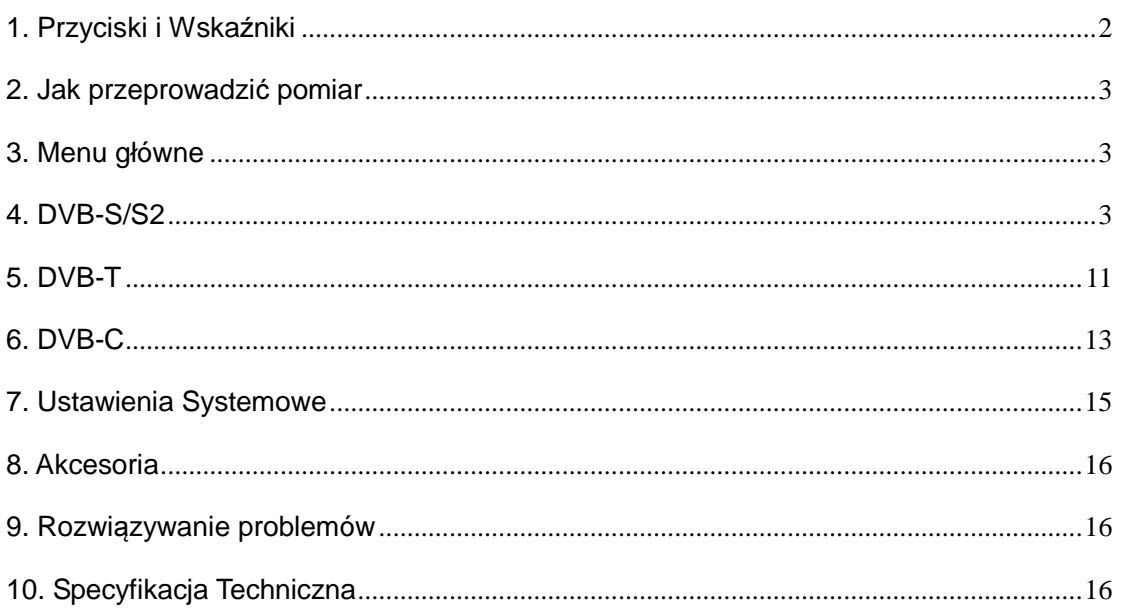

#### **Przed rozpocz**ę**ciem u**ż**ytkowania nale**ż**y zapozna**ć **si**ę **z poni**ż**szymi uwagami.**

• Należy uważnie zapoznać się z instrukcją obsługi, w celu zapewnienia bezpiecznego użytkowania i konserwacji Państwa miernika.

• Specyfikacja techniczna i instrukcje zawarte w tej instrukcje mogą zostać zmienione bez wcześniejszego powiadomienia.

- Przed pierwszym użytkowaniem, należy ładować akumulator przez 3 godziny.
- Do ładowania należy używać specjalnego adaptera dołączonego do miernika. Nie należy używać tego adaptera z żadnym innym produktem.

• Jeżeli pojawią się jakiekolwiek pytania natury technicznej, należy się skontaktować z Państwa lokalnym dealerem.

# **1. Przyciski i Wska**ź**niki**

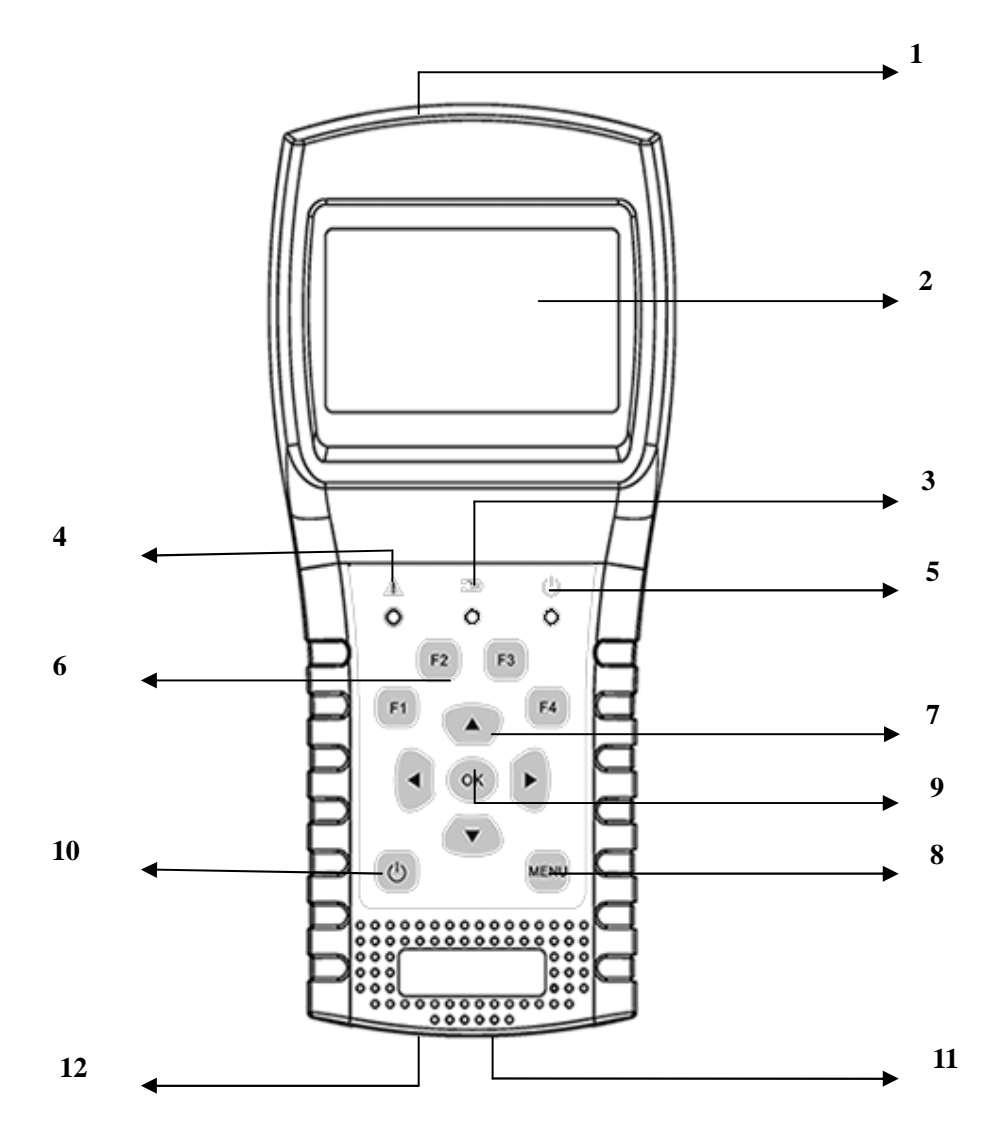

1**. LNB INPUT:** port wejścia sygnału, łączy się bezpośrednio z anteną przez kabel koncentryczny.

- 2. **Wy**ś**wietlacz LCD:** Pokazuje menu i parametry.
- 3. **Lampka Ładowania:**

Czerwony: akumulator ładuje się.

Niebieski: akumulator jest naładowany.

4**. Lampka Ostrzegawcza:** Pali się jeżeli LNB jest nieprawidłowo podłączony.

#### 5**. Lampka Robocza:**

Zielony: miernik pracuje

- 6**. F1:** Włącza/wyłącza wyświetlacz
	- **F2:** Włącza/wyłącza sygnał dźwiękowy przy wciskaniu klawiszy

**F3:** Podgląd czterech wybranych transponderów satalitarnych

**F4:** Auto DiseqC

7**.** /-**:** Zmienia wybór lub wartość**.** /**:** Zmienia wybór lub wartość

- 8**. MENU:** Przechodzi do menu głównego, lub opuszcza obecne menu
- 9**. OK:** Potwierdzenie

10**. :** Włącza/wyłącza miernik, należy wcisnąć i przytrzymać przez 2 sekundy aby włączyć miernik

11**. Ładowanie:** Należy podłączyć przewód ładujący aby naładować miernik

12**. Reset:** Resetuje miernik

#### **2. Jak przeprowadzi**ć **pomiar**

Najpierw należy podłączyć antenę do portu LNB INPUT.

Należy włączyć miernik, wybrać prawą pozycję na mierniku aby przejść do ekranu pomiaru lub wybrać ustawienia systemowe, na ekranie HOME, aby zmienić ustawienia.

Należy użyć przycisku [ $\blacktriangleleft/\blacktriangledown$ ] do nawigowania. Należy wcisnąć przycisk [ $\blacktriangleleft/\blacktriangleright$ ] aby zmienić wartość wybranej pozycji. Należy wcisnąć przycisk [OK] aby zmienić wartość lub przejść do wyboru listy danych. Należy wcisnąć przycisk [MENU] aby wejść lub wyjść z menu.

Wszystkie funkcje zostały opisane poniżej.

#### **3. Menu główne**

Miernik wejdzie do tego menu po włączeniu. Należy wcisnąć  $\blacktriangleright$   $\blacktriangleright$  aby wybrać pozycję lub [OK] aby wejść do podmenu.

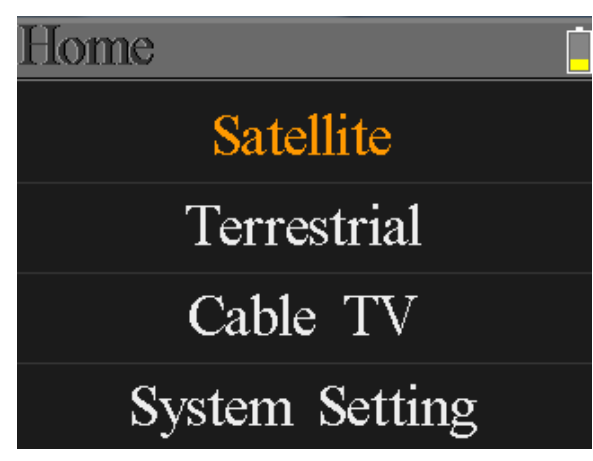

**Satellite (Satelita):** Podmenu systemu DVB-S/S2.

**Terrestrial (Naziemne):** Podmenu systemu DVB-T/T2.

**Cable TV(TV Kablowa):** Podmenu systemu DVB-C.

**System Setting (Ustawienia Systemowe):** Podmenu ustawień systemowych, takich jak język, automatyczne wł/wył, etc.

## **4. DVB-S/S2**

 Użytkownicy mogą odczytać parametry sygnału na żywo, analizować wykres spektrum, uzyskać dostęp do wykresu konstelacji, obliczyć kąty dla specjalnej satelity lub edytować parametry satelity.

## **4.1 Satellite Measure (Pomiary Satelity)**

 Urządzenie wskaże moc i jakość sygnału, jak również BER, CNR, typ modulatora, FEC i poziom mocy.

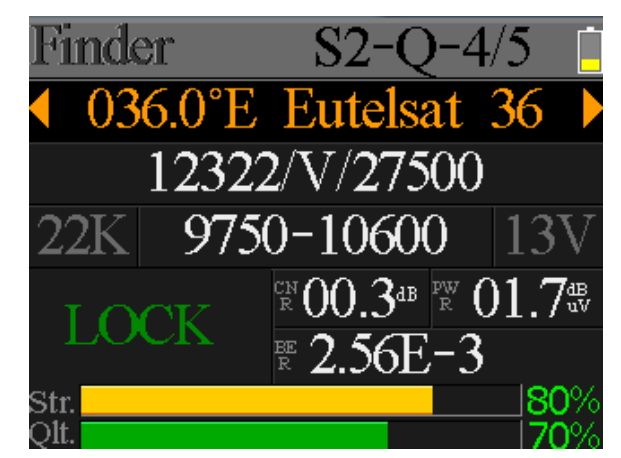

- **S2-Q-4/5:** Typ modulatora, systemy FEC i DVB sygnału.
- 036.0 E Eutelsat 36: Aktualna satelita. Należy wcisnąć [ 4 / **)** ] w celu przełączania się pomiędzy satelitami, i [OK] aby wejść na listę satelitów aby wybrać satelitę. Należy wcisnąć przycisk [OK] aby wybrać zaznaczoną satelitę i wcisnąć [MENU] aby wyjść z menu edycji. Wszystkie inne parametry w menu zostaną odświeżone zgodnie z wybraną satelitą.
- 12322/V/27500: Aktualny transponder. Należy wcisnąć [ 4 / ▶ ] w celu przełączania się pomiędzy transponderami, i [OK] aby wejść do menu edycji. Należy wcisnąć [ 4 / ▶ ] aby przesunąć kursor, i [ ▲ / ▼ ] aby zmienić wartość wybranej pozycji.
- 9750-10600: Typ LNB. Należy wcisnąć [ 4 / ▶ ] aby wybierać pomiędzy typami LNB i wcisnąć [OK] aby wejść do listy i wybrać typ.
- 22K: Parametr 22k. Należy wcisnąć przycisk [ 4 / **▶** ] aby wybrać pomiędzy Auto, Off (Wył) i On (Wł).
- **13V:** Parametr zasilania LNB. Należy wcisnąć przycisk [4 / **)** aby wybrać pomiędzy Auto, Off (Wył),13v i 18v.
- **Lock (Blokada) :** Status blokady.
- **CNR:** Wartość CNR sygnału.
- **PWR:** Poziom mocy sygnału.
- **BER:** Wartość BNR sygnału.
- **Str:** Moc sygnału.
- **Qlt:** Jakość sygnału.

## **4.2 LNB Setting (Ustawienie LNB)**

 Wszystkie parametry LNB są ustawiane w tym menu. Parametry LNB: typ LNB, moc LNB, 22k, typ Diseqc i typ silnika.

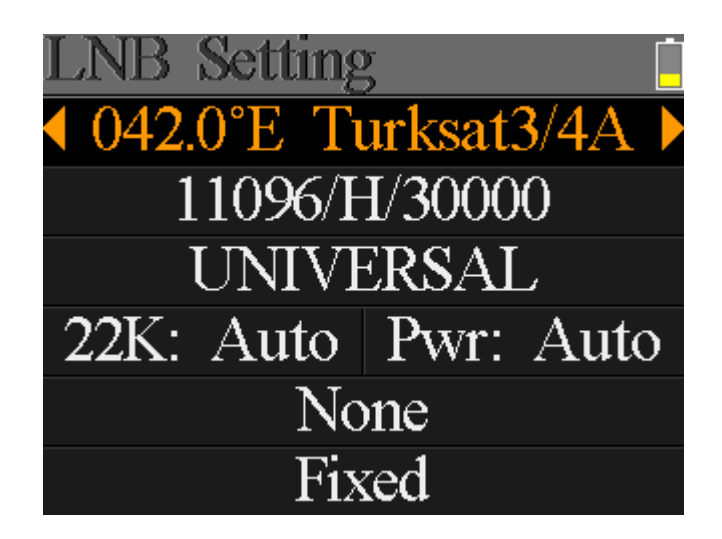

- 042.0 E Turksat3/4A: Aktualna satelita. Należy wcisnąć [4 / ▶ ] aby przełączyć się pomiędzy satelitami i wcisnąć [OK] aby wejść do listy i wybrać satelitę. Należy wcisnąć [OK] aby wybrać podświetloną satelitę i wcisnąć [MENU] aby opuścić menu edycji. Wszystkie inne parametry w tym zostaną odświeżone zgodnie z wybraną satelitą.
- 11096/H/30000: Aktualny transponder. Należy wcisnąć [ 4 / ▶ ] w celu przełączania się pomiędzy transponderami, i [OK] aby wejść do menu edycji. Należy wcisnąć [ 4 / ▶ ] aby przesunąć kursor, i [ ▲ / ▼ ] aby zmienić wartość wybranej pozycji.
- **· UNIVERSAL:** Typ LNB. Należy wcisnąć  $\{\cdot/\}$  aby wybierać pomiędzy typami LNB i wcisnąć [OK] aby wejść do listy i wybrać typ.
- 22K: Parametr 22k. Należy wcisnąć przycisk [ 4 /  $\blacktriangleright$  ] aby wybrać pomiędzy Auto, Off (Wył) i On (Wł).
- Pwr: Parametr zasilania LNB. Należy wcisnąć przycisk [ 4 / ▶ ] aby wybrać pomiędzy Auto, Off (Wył),13v i 18v.
- None: Ustawienia portu Diseqc dla Diseqc 1.0 i 1.1. Należy wcisnąć przycisk [ 4 / ▶ ] aby wybrać pomiędzy portami i wcisnąć [OK] aby wybrać port z listy.
- Fixed: Ustawienia typu silnika. Należy wcisnąć [4 / ▶ ] aby wybrać pomiędzy Fixed (Stały), USALS i Diseqc 1.2.

## **4.2.1 USALS Setting (Ustawienia USALS):**

Należy wcisnąć [OK] aby wejść do menu USALS SETUP (Ustawienia USALS) Typu Pozycji jeżeli dany typ wymaga ustawienia parametrów USALS.

042.0°E Turksat3/4A My Longitude: 041.0°E  $\overline{02.8^\circ N}$ My Latitude: Move to center Move to position

- 042.0 E Turksat3/4A: Aktualna satelita. Należy wcisnąć [4 / ▶ ] aby przełączyć się pomiędzy satelitami i wcisnąć [OK] aby wejść do listy i wybrać satelitę. Należy wcisnąć [OK] aby wybrać podświetloną satelitę i wcisnąć [MENU] aby opuścić menu edycji. Wszystkie inne parametry w tym zostaną odświeżone zgodnie z wybraną satelitą.
- **My Longitude (Długo**ść **Geograficzna):** Lokalna długość geograficzna. Należy wcisnąć [OK] aby wejść do trybu edycji, a następnie wcisnąć [ $\blacktriangle$ / $\blacktriangledown$ ] aby zmienić wartość, i [ < / ▶ ] aby przesunąć kursor. Należy wcisnąć [OK] ponownie aby wyjsć z trybu edycji
- **My Latitude (Szerok**ść **Geograficzna):** Lokalna szerokość geograficzna. Należy wcisnąć [OK] aby wejść do trybu edycji, a następnie wcisnąć  $\blacktriangleright$   $\blacktriangleright$ ] aby zmienić wartość, i [ < / > ] aby przesunąć kursor. Należy wcisnąć [OK] ponownie aby wyjsć z trybu edycji
- **Move to center (Przejd**ź **do** ś**rodka):** Należy wcisnąć [OK] aby przesunąć talerz do pozycji centralnej.
- **Move to position (Przejd**ź **do pozycji):** Należy wcisnąć [OK] aby przesunąć talerz do ustawionej pozycji.

## **4.2.2 Ustawienie Diseqc 1.2:**

 Należy wcisnąć [OK] aby przejść do menu ustawień Diseqc 1.2 Typu Pozycji jeżeli dany typ wymaga ustawień Diseqc 1.2.

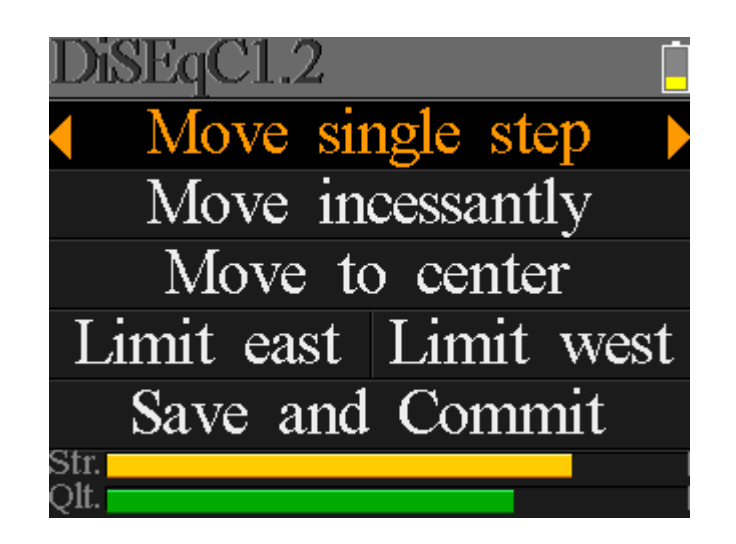

- **Move single step (Przesu**ń **o jeden krok):** Przesuń silnik o krok. Należy wcisnąć [ 4 / ▶ ] aby przesunąć na zachód lub wschód.
- **Move incessantly (Przesuwaj ci**ą**gle):** Ciągły ruch silnika. Należy wcisnąć [ 4 / ▶ ]aby przesunąć na zachód lub wschód.
- **Move to centre (Przesu**ń **do** ś**rodka):** Należy wcisnąć [OK] aby przesunąć do pozycji centralnej
- **Limit east (Limit wschód):** Ustawienie limitu ruchów na wschód
- **Limit west (Limit zachód):** Ustawienie limitu ruchów na zachód
- **Save and Commit (Zapisz):** Należy wcisnąć [OK] aby zapisać aktualną pozycję
- **Str.:** Moc sygnału
- **Qlt.:** Jakość sygnału

## **4.3 Edit Satellite (Edycja Satelity)**

 Parametry satelity, takie jak Pozycja Orbity lub Transponder, mogą być edytowane w tym menu. Wszystkie satelity są wymienione w tym menu.

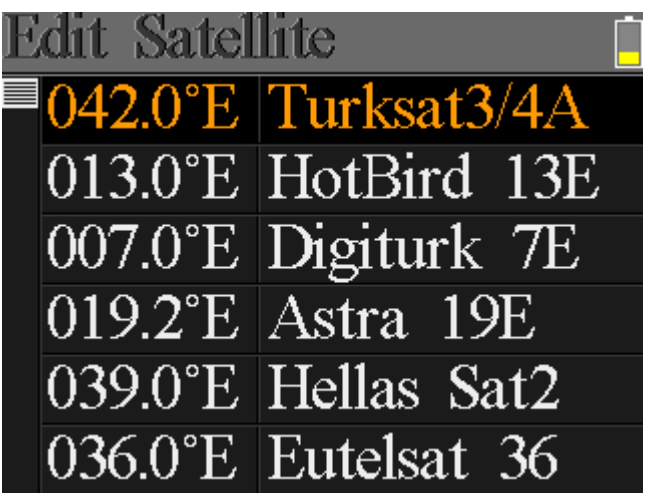

Należy wcisnąć przycisk [▲/▼] aby przesuwać kursor po liście i wcisnąć przycisk [OK] aby edytować.

Należy wcisnąć przycisk [OK] aby edytować pozycję orbitalną aktualnej satelity, kiedy

kursor jest ustawiony na pozycji orbitalnej. Następnie należy wcisnąć [ < / ▶ ] aby przesunąć kursor, i  $\left[\right]$  /  $\leftarrow$  ] aby zmienić wartość zaznaczonej pozycji w menu edycji.

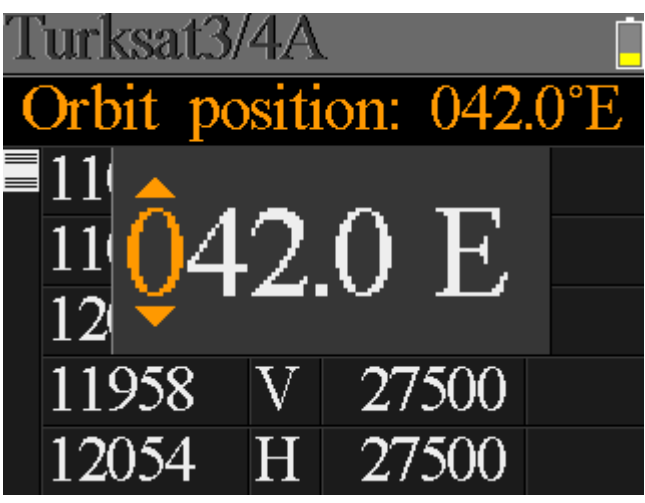

 Należy wcisnąć przycisk [OK] aby edytować wybrany transponder. Następnie należy wcisnąć [ I / ) aby przesunąć kursor i [ A / V ] aby zmienić wartość pozycji zaznaczonej w menu edycji.

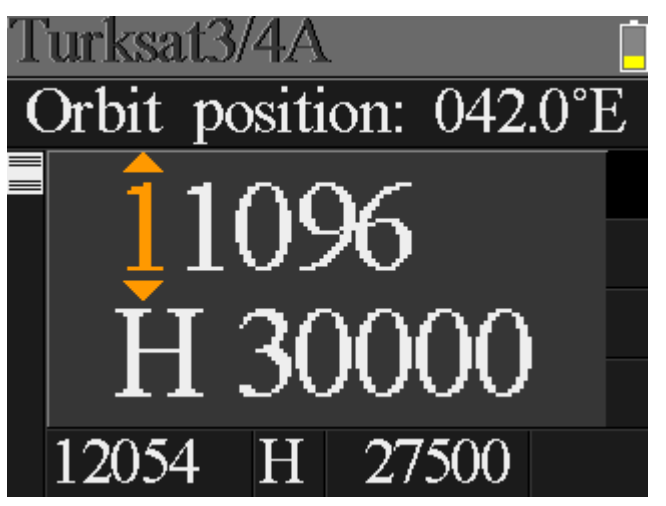

#### **4.4. Spectrum Chart (Wykres Spektrum)**

W tym menu pokazany jest wykres spektrum, aktualnego zakresu częstotliwości na aktualnej linii kablowej. Należy wcisnąć  $[\triangle/\triangledown]$  aby przełączyć kursor pomiędzy Częstotliwością Początkową (Start Frequency), Typem LNB (LNB Type), Częstotliwością Końcową (End Frequency), Mocą LNB/22K (LNB Power/22K) i Aktualnym Ustawieniem Częstotliwości (Current Frequency Mark).

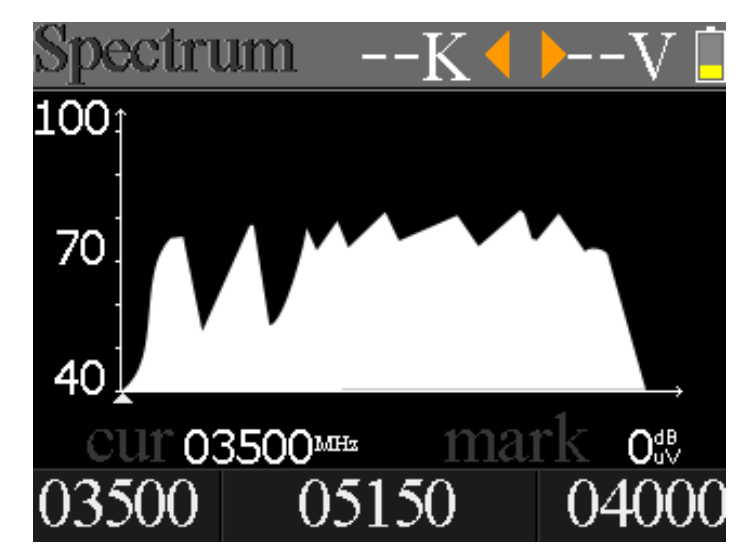

- **--K:** Pokazuje status 22k. -–K: 22k off (wył); 22k: 22k on (wł)
- **--V:** Pokazuje status mocy wyjścia RF. Wartości: 13V, 18V i OFF (WYŁ)(--V)
- **40~70~100:** Zakres poziomu mocy. Zakres: 0 ~ 100
- ▲: Kursor aktualnej częstotliwości, należy wcisnąć [4 / ▶] aby wybrać aktualną częstotliwość.
- **03500:** Częstotliwość początkowa na wykresie spektrum. Należy wcisnąć [OK] aby edytować.
- **mark:** Wartość poziomu mocy aktualnej częstotliwości
- **04000:** Częstotliwość końcowa na wykresie spektrum. Należy wcisnąć [OK] aby edytować.
- **cur:** Aktualna częstotliwość
- 05150: Aktualny typ trybu LNB. Należy wcisnąć [4 / ▶ ] aby przełączyć pomiędzy typami LNB.

 Należy wcisnąć przycisk [OK] aby sprawdzić czy aktualna częstotliwość może zostać zablokowana. Okno dialogowe pokaże zablokowany transponder po zablokowaniu. Patrz ilustracja poniżej:

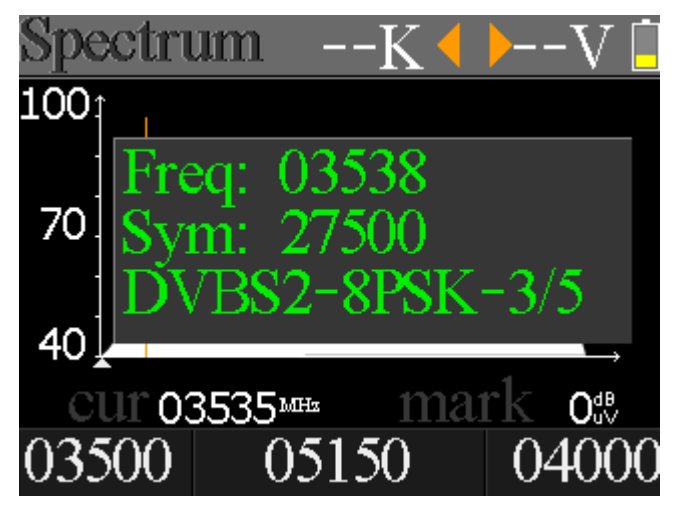

## **4.5. Constellation (Konstelacja)**

Należy przesunąć kursor na ikonę Konstelacji i wcisnąć OK aby wybrać satelitę i

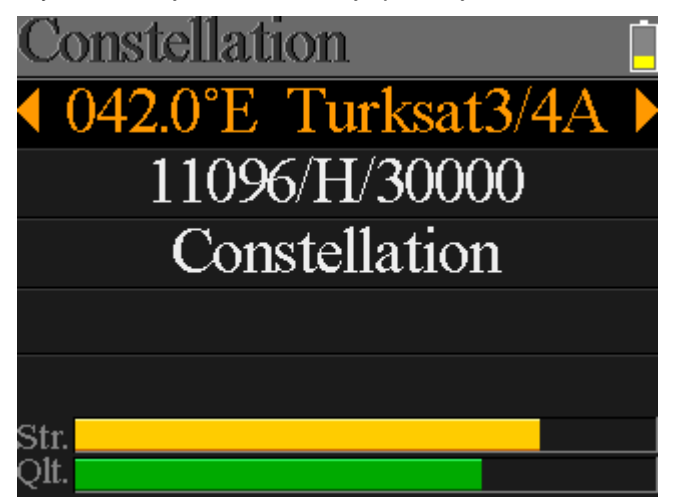

transponder do analizy konstelacji. Patrz ilustracja poniżej:

- 042.0 E Turksat3/4A: Aktualna satelita. Należy wcisnąć [4 / ▶ ] aby przełączyć się pomiędzy satelitami i wcisnąć [OK] aby wejść do listy i wybrać satelitę. Należy wcisnąć [OK] aby wybrać podświetloną satelitę i wcisnąć [MENU] aby opuścić menu edycji. Wszystkie inne parametry w tym zostaną odświeżone zgodnie z wybraną satelitą.
- 11096/H/30000: Aktualny transponder, należy wcisnąć [ 4 / ▶ ] aby wybrać pomiędzy transpoderami wybranej satelity.
- **Constellation (Konstelacja):** Przycisk Konstelacji, należy wcisnąć [OK] aby rozpocząć i wyświetlić konstelację.
- **Str:** Moc sygnału
- **Qlt:** Jakość sygnału

Menu konstelacji zostało pokazane poniżej:

 CNR, poziom mocy i wykres konstelacji zostaną pokazane w tym menu. Należy wcisnąć [OK] aby odświeżyć wskazania.

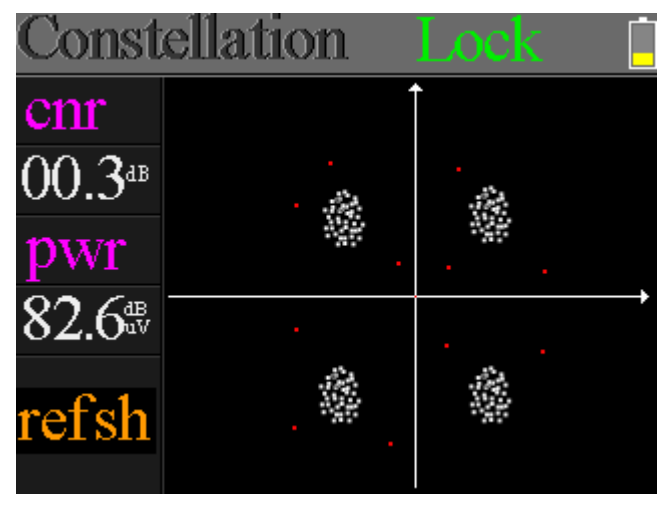

#### **4.6 Angle Calculation (Obliczenia K**ą**ta)**

Elewacja i azymut anteny zostaną obliczone zgodnie z ustawionymi długością i

szerokością geograficzną. Należy wcisnąć [OK] aby wejść do trybu edycji parametrów My Longitude (Długość Geograficzna) lub My Latitude (Szerokość Geograficzna). Należy wcisnąć [ 4 / ▶ ] aby zmienić podświetloną pozycję, i wcisnąć [  $\blacktriangle$  /  $\blacktriangledown$  ] aby zmienić wartość wybranej pozycji. Należy wcisnąć [OK] aby obliczyć elewację i azymut. Patrz: poniższa ilustracja:

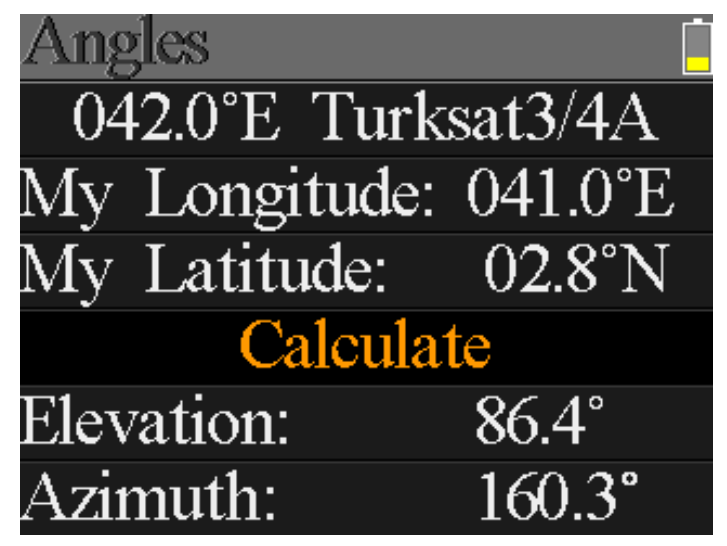

## **4.7 TP Control (Kontrola TP)**

 Kontrola TP, skrót od kontrola transponder. Należy wcisnąć [F3] w menu Finder aby wejść do tego menu. Sprawdzanie statusu każdego portu wyjścia Quattro LNB jest proste i użyteczne. Należy wcisnąć [MENU] aby wyjść z menu Finder. Patrz, ilustracja poniżej:

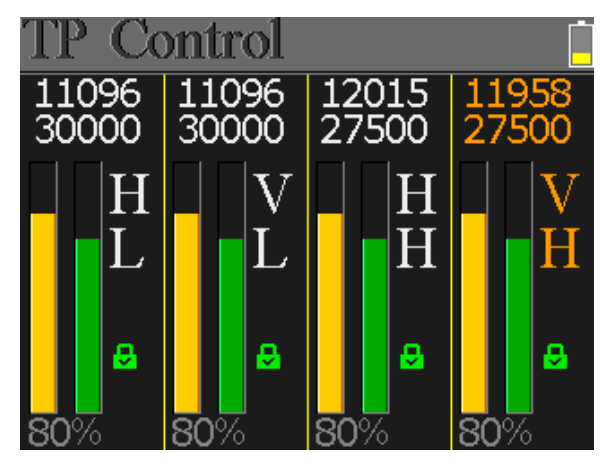

# **5. DVB-T**

 Użytkownicy mogą przeprowadzać na bieżąco pomiar sygnału DVB-T/T2, analizować spektrum i zakres pomiędzy transponderami. W tym menu zawarte są trzy podmenu: Terrestrial Measure (Pomiar Naziemny), wykres Zakresu i wykres Spektrum.

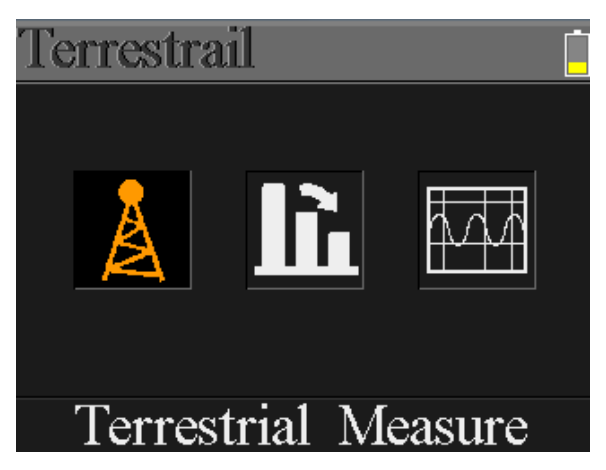

#### **5.1 Terrestrial Measure (Pomiar DVB-T)**

 Urządzenie wskaże SNR, CBER, VBER, wartość mocy, natężenia i jakości podłączonego sygnału. Szczegóły, patrz poniżej.

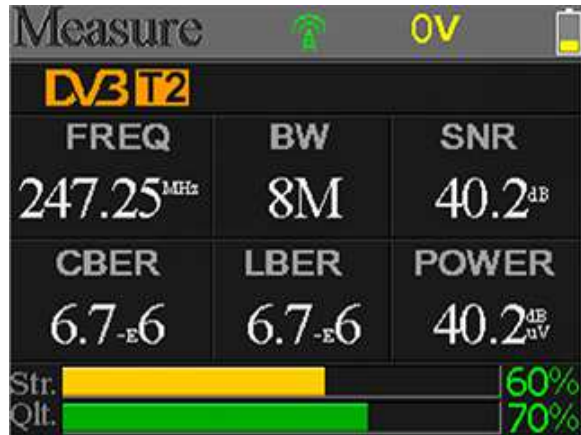

- **:** Status blokady. Jeżeli sygnał jest zablokowany, ikona będzie koloru zielonego, w przeciwnym przypadku, ikona będzie czerwona.
- **0V:** Napięcie wyjściowe anteny. Wartości: 0V, 13V i 18V.
- DVB T2: System naziemny. Wartości: DVB T i DVB T2. Należy wcisnąć [ < / ▶ ] aby przełączyć się między nimi.
- FREQ: Aktualna częstotliwość. Należy wcisnąć [4 / ▶ ] aby zmienić częstotliwość i [OK] aby ją zatwierdzić.
- **BW:** Pasmo bieżącego sygnału. Należy wcisnąć [4/)] aby przełączyć się pomiędzy 6M, 7M i 8M.
- **SNR:** Współczynnik sygnał/szum bieżącego sygnału.
- **CBER:** Wartość CBER(BER przed FEC) bieżącego sygnału.
- **LBER:** Wartość LBER(BER przed LDPC) bieżącego sygnału.
- **POWER:** Wartość poziomu mocy bieżącego sygnału.
- **Str:** Natężenie sygnału bieżącego w procentach.
- **Qlt:** Jakość sygnału bieżącego w procentach.

#### **5.2 Scope (Zakres)**

Ten ekran pokazuje 6 poziomów kanałów (dBuV) na jednej stronie, należy wcisnąć

[ ∢ / ▶ ] aby wybrać dany kanał i wcisnąć [OK] aby zmienić jego numer.

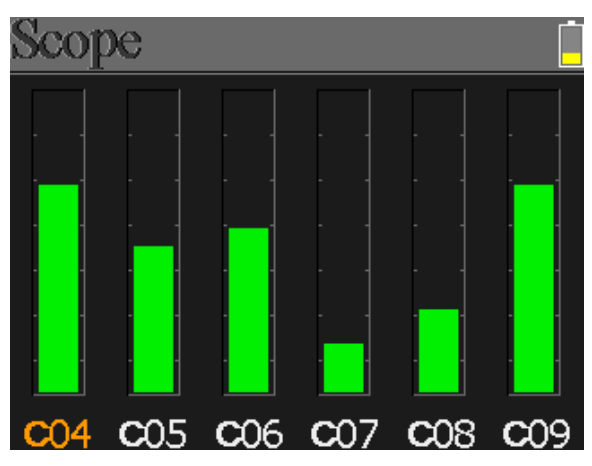

## **5.3 Spectrum Chart (Wykres Spektrum)**

To menu pokazuje wykres spektrum dla ustawionego zakresu częstotliwości. Patrz, ilustracja poniżej.

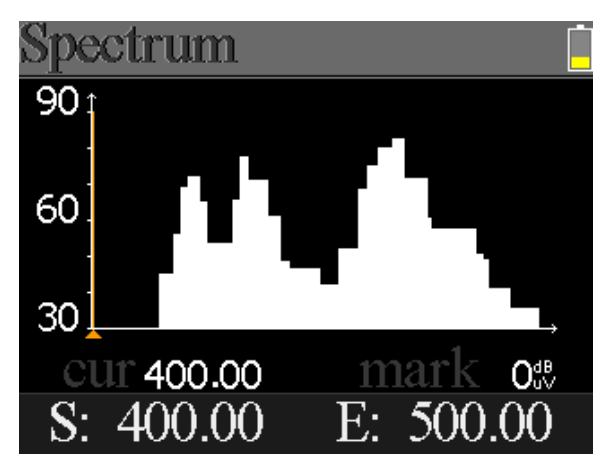

- **30~60~90:** Zakres wartości poziomu.
- ▲: Kursor danej częstotliwości. Należy wcisnąć [ < / ▶ ] aby zmienić wartości.
- **cur:** Aktualnie wybrana częstotliwość
- **mark:** Poziom mocy dla bieżącej częstotliwości na wykresie spektrum.
- **S:** Częstotliwość początkowa na wykresie spektrum.
- **E:** Częstotliwość końcowa na wykresie spektrum.

Należy wcisnąć [▲/▼] aby przełączyć się pomiędzy cur, S:i E:

## **6. Cable TV (DVB-C)**

 Użytkownik może w tym podmenu przeprowadzić pomiar sygnału bieżącego DVB-C. W tym menu znajdują się trzy podmenu: Cable Measure (Pomiar TV Kablowej), Tilt (Pochylenie) i Spectrum chart (Wykres spektrum).

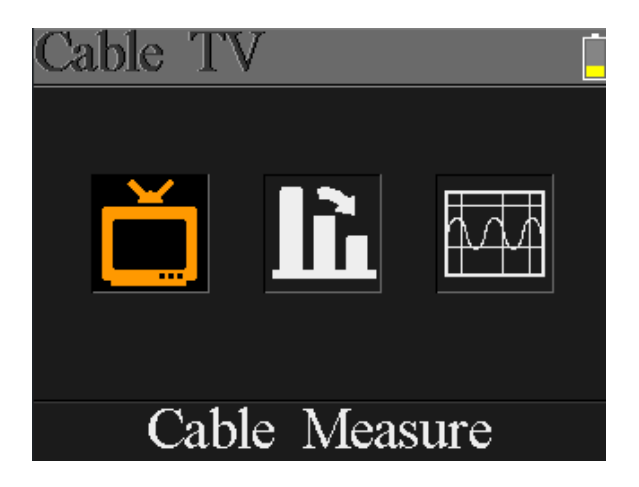

#### **6.1 Cable measure (Pomiar TV Kablowej)**

 Użytkownik może odczytać SNR, PBER, PER, poziom mocy, natężenie i jakość bieżącego sygnału.

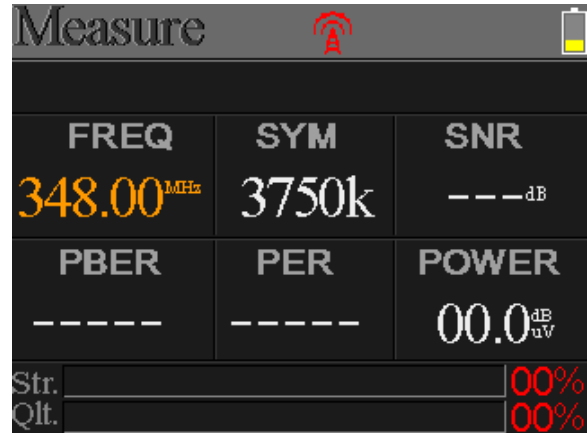

- **<sup>2</sup>:** Status blokady. Jeżeli sygnał jest zablokowany, ikona będzie koloru zielonego, w przeciwnym przykładu, ikona będzie czerwona.
- FREQ: Aktualna częstotliwość. Należy wcisnąć [4 / ▶ ] aby zmienić częstotliwość i [OK] aby ją zatwierdzić.
- **SYM:** Szybkość symbolu bieżącego sygnału. Urządzenie uzyska ją automatycznie po zablokowaniu sygnału.
- **SNR:** Współczynnik sygnał/hałas bieżącego sygnału.
- **PBER:** Pre-bitowa stopa błędu bieżącego sygnału.
- **PER:** Procent nieobranych pakietów bieżącego sygnału.
- **POWER:** Wartość poziomu mocy bieżącego sygnału.
- **Str:** Natężenie sygnału bieżącego w procentach.
- **Qlt:** Jakość sygnału bieżącego w procentach.

#### **6.2 Tilt (Pochylenie)**

To menu wskazuje pochylenie wszystkich poziomów mocy wszystkich trzech kanałów.

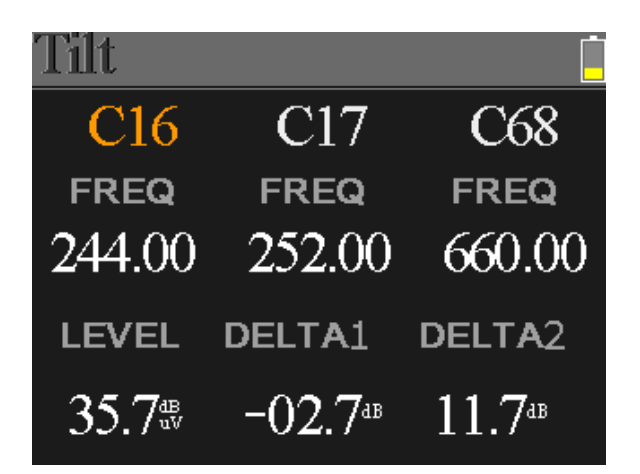

- **C16,C17, C18:** Numer kanału. Należy wcisnąć [▲/▼] aby przełączyć pomiędzy nimi. Należy wcisnąć [▲/▼] aby zmienić numer kanału i wcisnąć [OK] aby wyświetlić listę kanałów do wyboru.
- **FREQ:** Częstotliwość każdego kanału
- **LEVEL:** Poziom mocy na pierwszym kanale.
- **DELTA1:** Delta poziomu mocy na pierwszym kanale.
- **DELTA 2:** Delta poziomu mocy na pierwszym kanale.

#### **6.3 Spectrum Chart (Wykres Spektrum)**

Patrz 5.3 Wykres Spektrum.

## **7. System Setting (Ustawienia Systemowe)**

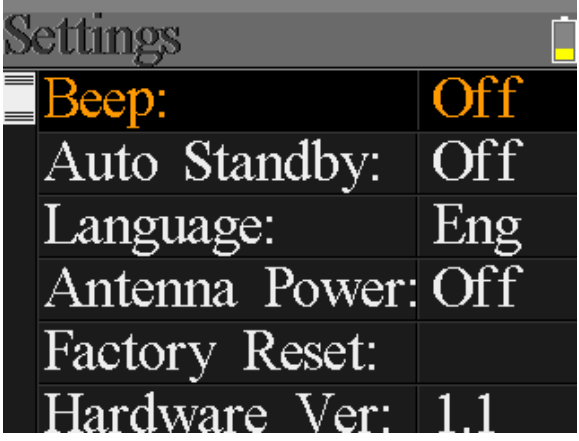

- **Beep:** Sygnał dźwiękowy przy wciskaniu przycisków lub blokowaniu sygnału. Należy wcisnąć [◄/►] aby włączyć/wyłączyć sygnał dźwiękowy.
- **Auto Standby:** Ustawienie czasu, po którym miernik automatycznie przejdzie do stanu wstrzymania. Należy wcisnąć [◄/►] aby przełączyć pomiędzy Off (Wył.), 10 min, 20 min, 30 min i 60 min.
- **Language (J**ę**zyk):** Język interfejsu użytkownika. Należy wcisnąć [◄/►] aby przełączyć się pomiędzy dostępnymi językami
- **Antenna Power (Moc Anteny):** Ustawienie wł/wył zasilania wyjścia anteny
- **Factory Reset (Przywracanie Ustawie**ń **Fabrycznych):** Należy wcisnąć [OK] aby potwierdzić aby wyświetlić okno potwierdzenia. Wybranie YES spowoduje

przeprowadzenie przywrócenie ustawień fabrycznych, wybranie NO anuluje operację.

- **Hardware Ver (Wersja Sprz**ę**tu):** Numer wersji sprzętu.
- **Software Ver (Wersja Oprogramowani):** Numer wersji oprogramowania.

## **8. Accessories (Akcesoria)**

Zasilacz, 1 przewód RF, 1 CD z instrukcją użytkownika.

## **9. Rozwi**ą**zywanie problemów**

- 1. **Nie mo**ż**na wł**ą**czy**ć **miernika:** Należy ładować miernik przez około 3 godzin aż lampka ładowania zmieni kolor na niebieski.
- 2. **LED ostrzegawcza** ś**wieci si**ę**:** Przeładowania anteny, należy wyłączyć miernik i sprawdzić kabel sygnałowy. Potem należy ponownie włączyć miernik.
- 3. **Zawieszony:** Należy wcisnąć przycisk reset aby zresetować miernik.
- 4. **Nie mo**ż**na zablokowa**ć **sygnału:** Należy upewnić się, że kabel sygnałowy jest prawidłowo podłączony, oraz upewnić się, że zasilanie anteny jest włączone, jeżeli antena wymaga zasilania.
- 5. **Inne pytania:** należy skontaktować się z delearem

## **10. Specyfikajca Techniczna**

#### **10.1 Funkcje**

- Wspiera DVBS/DVBS2/DVBT/DVBT2/DVBC
- Ochrona przed zwarciami i wskaźnik LNB
- Niezwykle szybki i dokładny; wysoka częstotliwość..
- Kolorowy wyświetlacz LCD, 320\*240, z regulowanym podświetleniem.
- Analiza Spektrum w czasie rzeczywistym i wykrywanie wiadomości transpondera
- Diagram konstelacji dla DVBS/S2 z 8PSK , QPSK, 16APSK, 32APSK.
- Kalkulacja kąta azymutu i elewacji.
- Wyświetlanie DVBS/S2: C/N, BER, trybu Modulacji.
- DVB-T (COFDM) : Moc, CBER, VBER, SNR
- DVB-T2 (COFDM) : Moc, CBER, LBER, SNR.
- DVB-C(QAM) : Moc, CBER, PBER, SNR, Szybkość Symbolu
- Wspiera DisEqC1.0, DisEqC1.2.
- Automatyczna identyfikacja DisEqC
- $\bullet$  Łatwa identyfikacja dla Quattro LNB
- Baza danych łatwa do edycji przez użytkownika
- Dźwiękowe powiadomienia o zablokowaniu sygnału: wł/wył.
- Firmware można aktualizować przez port USB.
- Baza danych może być edytowana na komputerze PC i aktualizowana przez port USB.
- Zasilacz100-240V/50/60Hz 12V, 1200Ma.
- Bardzo długi czas czuwania, niski pobór mocy
- Szybkoładujący akumulator Li-ion, trzyma do 3 godzin

## **10.2 Specyfikacja**

#### **DVBS/S2**

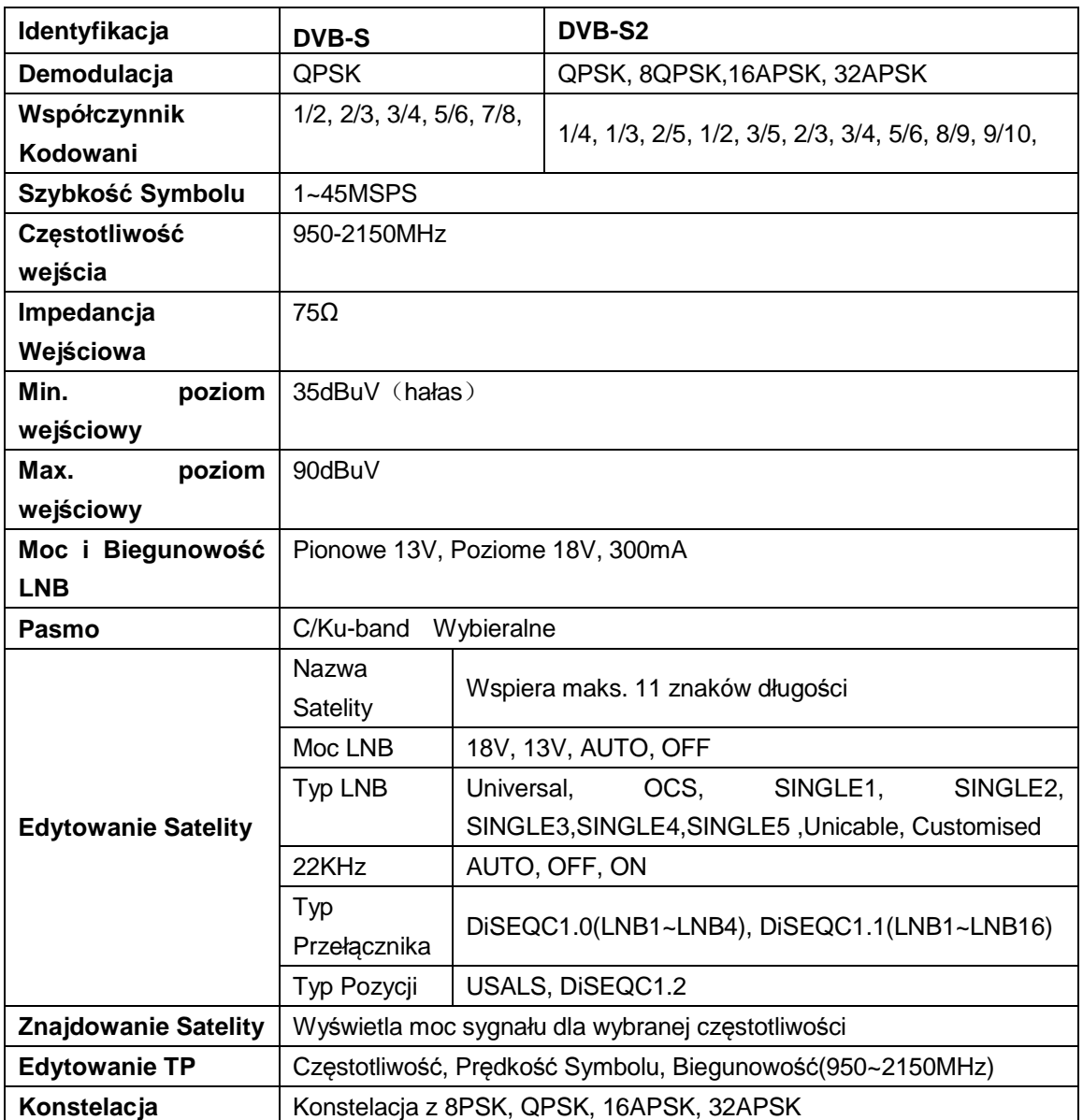

# Kalkulacja Kąta | Azymut, Elewacja

#### **DVBT/T2**

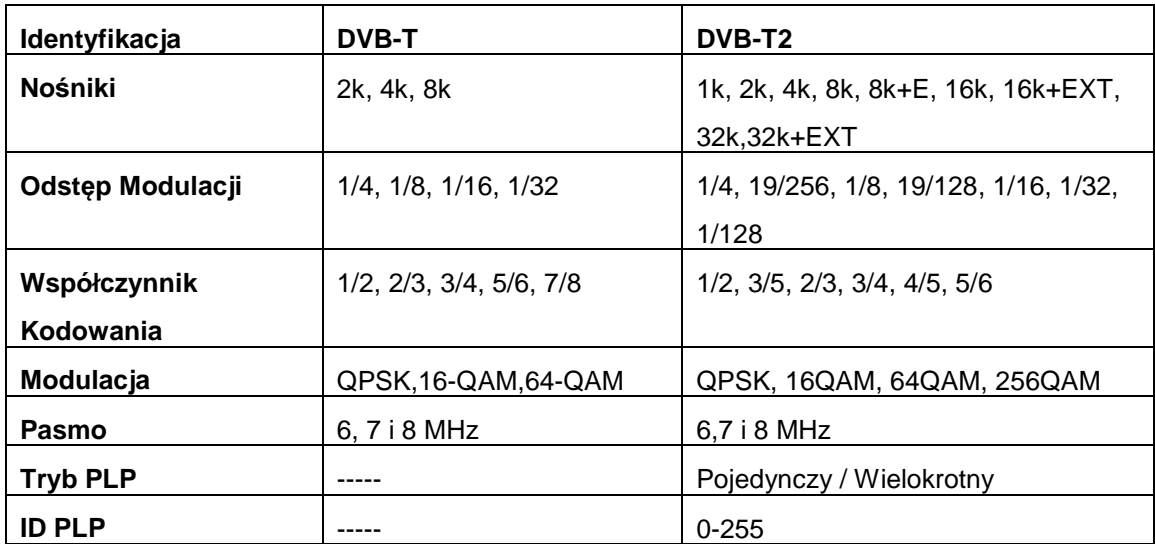

# **DVBC**

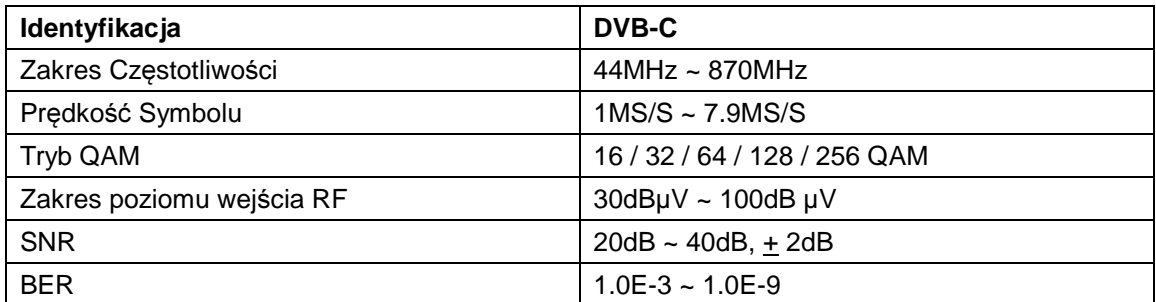